www.stocksmetic.com

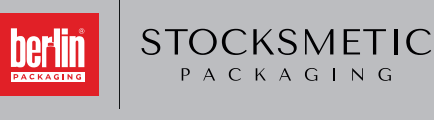

**support@stocksmetic.com +39 02.95929880**

# **INSTRUCCIONES CARGA GRÁFICAS ÁREA DECORABLE**

# **DESCARGA LA PLANTILLA 1 APLICA TU GRÁFICA EN LA PLANTILLA 2**

 Descarga el archivo PDF del piano, si no esta disponible, to lo enviarmos por correo electrónico: podras utilizarlo con cuaiquier programa.

#### **Si abres la plantilla con Illustrator:**

- No modifiques las medidas del documento
- No muevas la plantilla
- Trabaja sobre una nueva capa

#### **Convierte la tipografia (Font) en plantilla**

- No modifiques los tres colores relativos a la plantilla
- Guarda el documento en formato pdf con las dimensiones de la página

#### **Si usas Photoshop® o un programa similar:**

- Importa el archivo con la plantilla y ábrelo a 300 Dpi, espacio de color CMYK, manteniendo las medidas del documento
- Coloca la gráfica de la etiqueta sobre una capa separada de la capa de la plantilla

#### **Configure los graficos en el area decorable**

- La altura minima de la escritura debe ser de 1 mm
- Puede elegir uno o dos colores (pantone o de nuestra paleta)
- No inserte imágenes, solo puede usar logotipos y / o modelo de vectores

### **PREPARACIÓN DE LA GRÁFICA GUARDA LOS FILES Y ENVIÁLOS A NOSOTROS**

 Te aconsejamos que guardes el archivo que será impreso en **- PDF (version 4-5-6)**

#### **Generar los archivos en PDF:**

- Utiliza el espacio de color CMYK y usa imágenes a 300 Dpi
- **Transforma la tipografía (Font) en plantilla**
- Desactiva todas las compresiones

- Si guardas el documento PDF con programas como Office los colores pueden sufrir alteraciones debido al use del espacio de color RGB del programa

**¿Macintosh o PC? No hay ninguna diferencia en generar archivos PDF**

## **CÓMO REALIZAR GRÁFICA CORRECTA ÁREA DE IMPRESIÓN**

**FRASCOS / TARROS CIRCULARES**

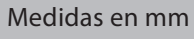

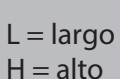

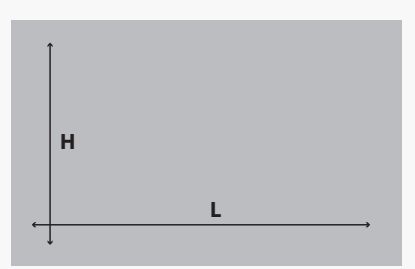

### **FRASCOS RECTANGULARES**

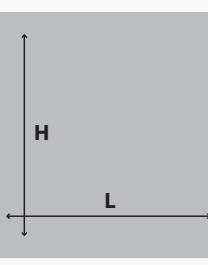

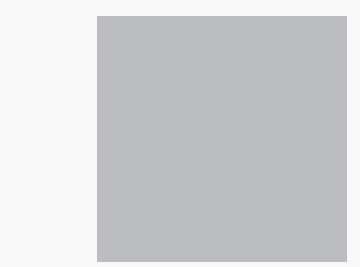

**FRENTE ATRÁS**